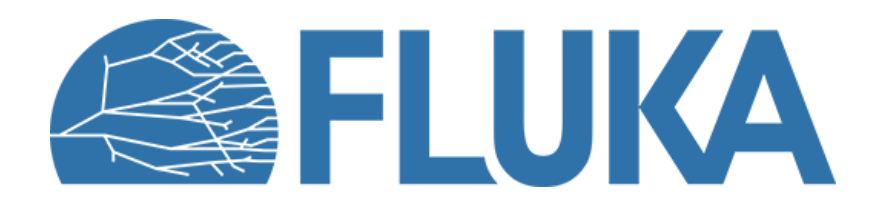

## **Flair intermediate hands on**

Discovering further features in flair

**Beginner online training, Spring 2021**

#### **Flair intermediate hands on - aims**

- Compare the energy deposition and adiabatic temperature rise for two run scenarios with the CERN LINAC4 main dump
- Geometry editor
	- Learn the use of Layers
	- Discover the 3D capabilities
	- Use a technical drawing in the geometry editor
	- Usrbin layer mapping 2D & 3D with multiple detectors
- Multiple plots with proper normalization

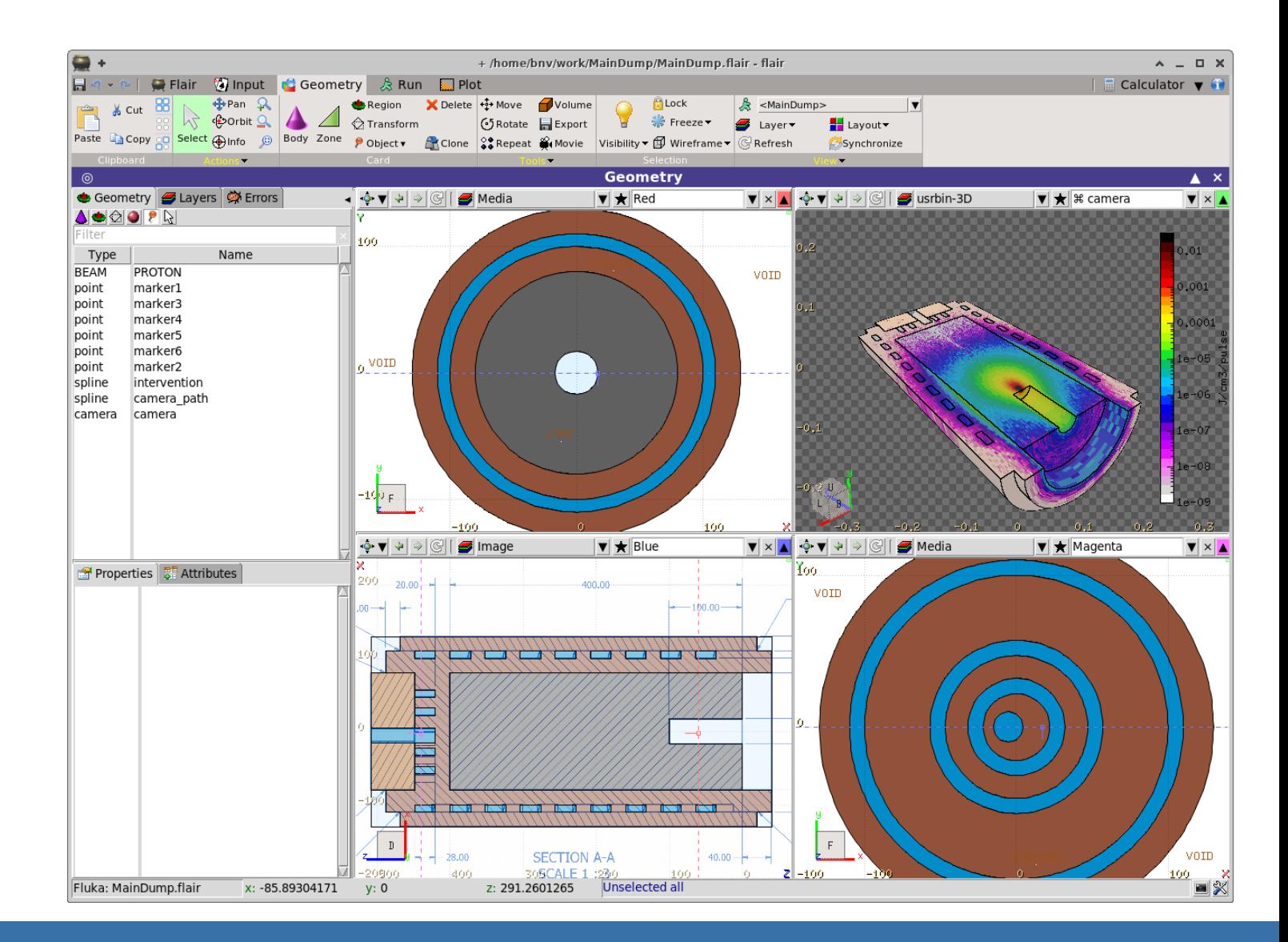

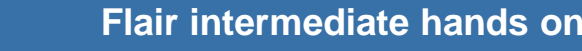

## **Flair intermediate hands on– 2 beam size scenarios**

- 1. Download the MainDump.flair project as well the auxiliary file Main\_Dump.png (and optionally the pdf document)
- 2. Inspect the input, it describes the CERN LINAC4 main dump.
	- In the project notes you have the beam description
	- The dump is made from a graphite core inside an iron jacket with a spiral water coil
	- There are a few predefined USRBIN detectors:
		- 21 energy deposition coarse and fine mesh
		- 22 dose equivalent everywhere
- 3. Create two #define variables in the input to hold the x&y beam rms (e.g. x\_rms and y\_rms)
	- modify the BEAM card to Gaussian with a FWHM as a function of the x&y beam rms variables
- 4. In the Run→Run tab create two runs
	- i. ThickBeam/MainDump and set the x&y rms to correspond to the small beam size 3 x 6 mm RMS
	- ii. ThinBeam/MainDump and set the x&y rms to the big beam size 6 x 8 mm RMS
- 5. Override the number of primaries to 100'000
- 6. Spawn both runs to 4 cpus for 5 cycles
- 7. Perform the runs

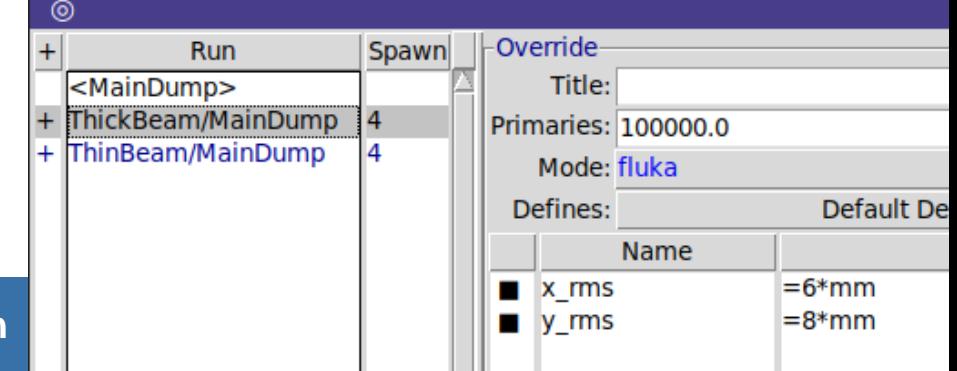

**Flair intermediate hands on** 

### **Flair intermediate hands on– Image calibration**

While the run is going on profit to create a new layer with the technical drawing

- 1. Go to the Geometry editor
- 2. Select the layers tab
- 3. Add a new layer name it as "Image"
- 4. Insert the "Image" option in the new layer
- Load the "Main\_Dump.png" file
- 6. Calibrate the image with the coordinates of at least 4 points (objects: points may be of help)
- 7. Adjust the transparency and the background color
- 8. Tick the "prompt draw"
- 9. Go in one of the viewports *e.g.* Blue and select the Image layer
- 10.Check if everything looks ok

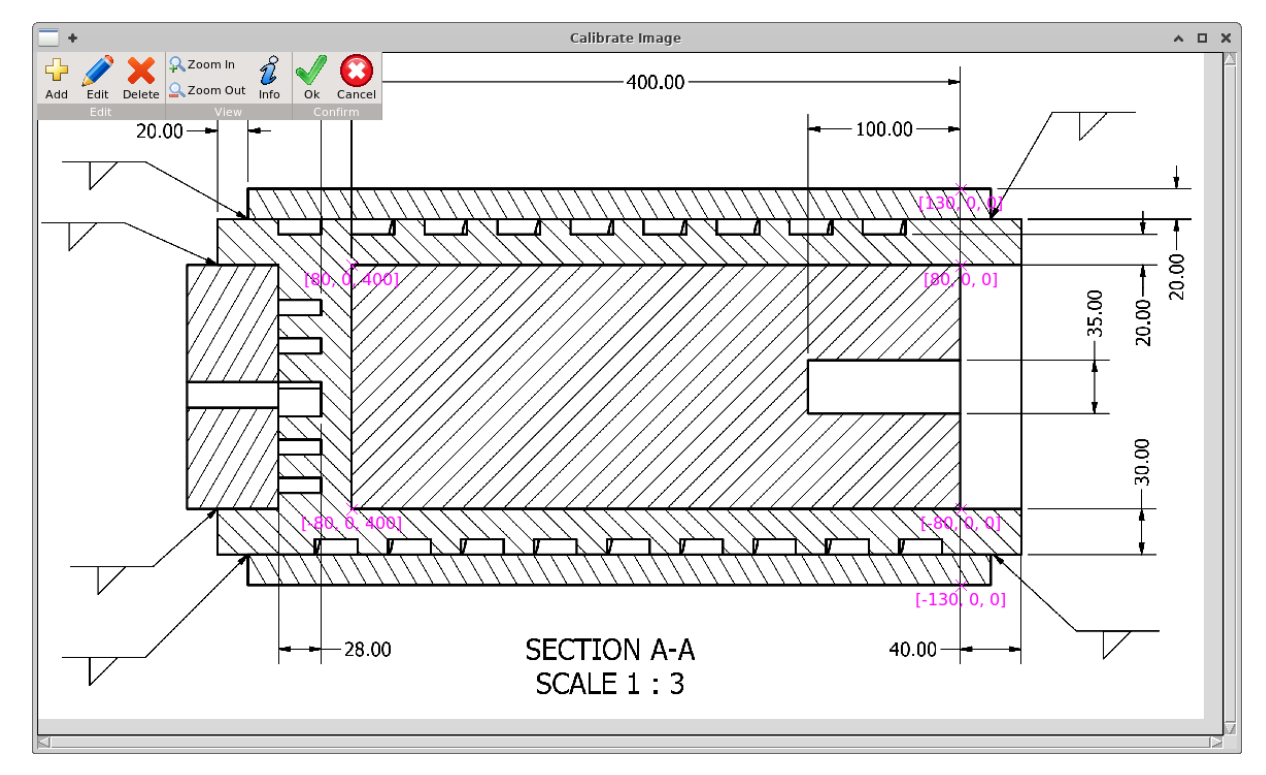

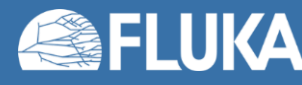

## **Flair intermediate hands on– Plots**

When the runs have finished

- process the detectors in the  $Run \rightarrow Data$
- In the Plot tab create few plots
	- 1. ThinBeam\_1Dmax\_fine : USRBIN 1D Maximum trace plot of the energy deposition with the energy fine mesh detector 21 for the thin beam run. Take a look to the gnuplot commands used by clicking the output symbol (black terminal).
	- 2. ThickBeam\_1Dmax\_fine : same as above for the thick beam run.
	- 3. Energy: Usr-1D plot where you load the ThinBeam\_1Dmax\_fin and ThickBeam\_1Dmax\_fine as detectors. Use the proper normalization to convert the simulated result from GeV/cm<sup>3</sup>/p  $\rightarrow$  J/cm<sup>3</sup>/pulse (the calculator tab may be of help)
	- 4. Temperature: Usr-1D plot with the adiabatic temperature rise in the graphite core for both scenarios. Specific heat of graphite  $C_p = 699$  J/kg/C

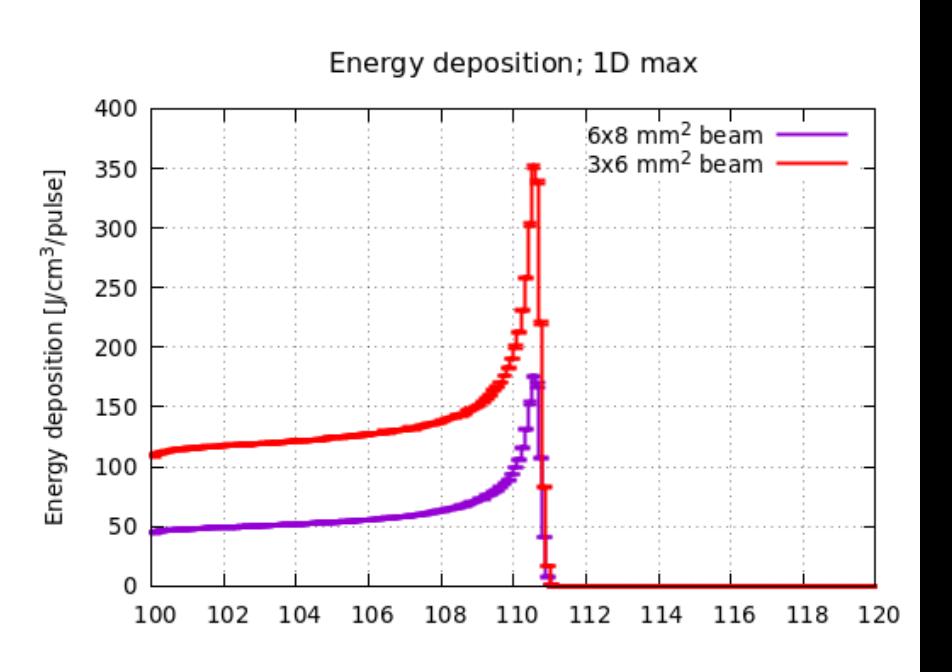

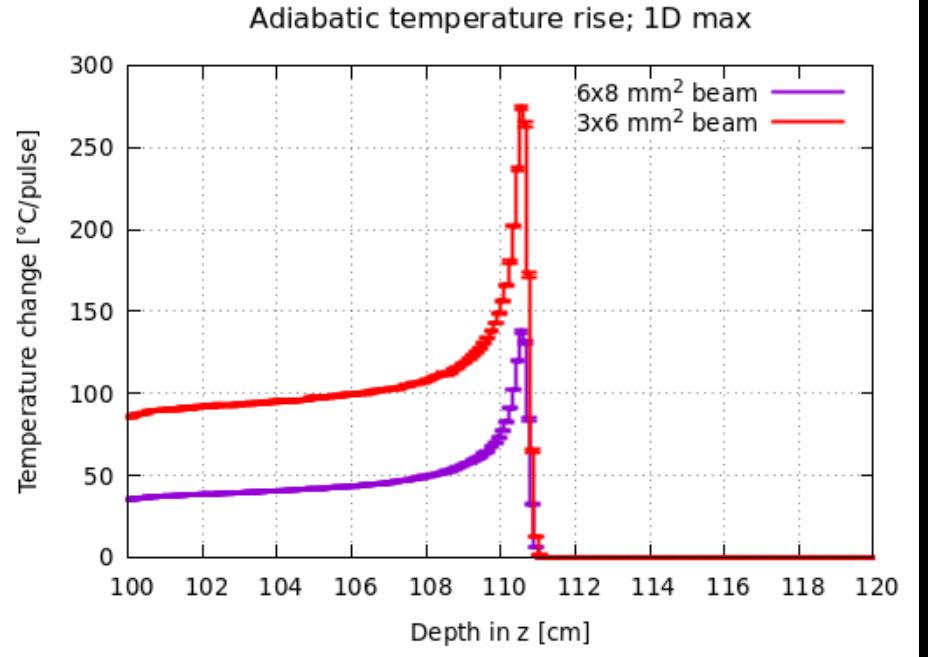

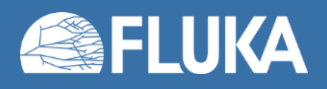

### **Flair intermediate hands on – Geometry Layers**

#### • Create two additional layers in the geometry editor

- 1. 3D with the usrbin of the energy deposition using both 21(energy) meshes for the thin-scenario (Coarse and Fine) You need to add the following options:
	- i. 3D clip by the clipping plane (or RCC) to see inside the target. Try also to project a body (option below clipping)
	- ii. Usrbin with the thin beam 21 energyC
	- iii. Usrbin2 with the thin beam scenario 21 energy F
	- iv. Use the proper normalization to convert from GeV/cm<sup>3</sup>/primary  $\rightarrow$  J/cm<sup>3</sup>/pulse
- 2. 2D usrbin with the 22 (eq.dose) mesh for the min-scenario Normalize from  $pSv/p \rightarrow mSv/pulse$
- Create some nice pictures to be exported from the geometry tab to the project notes.

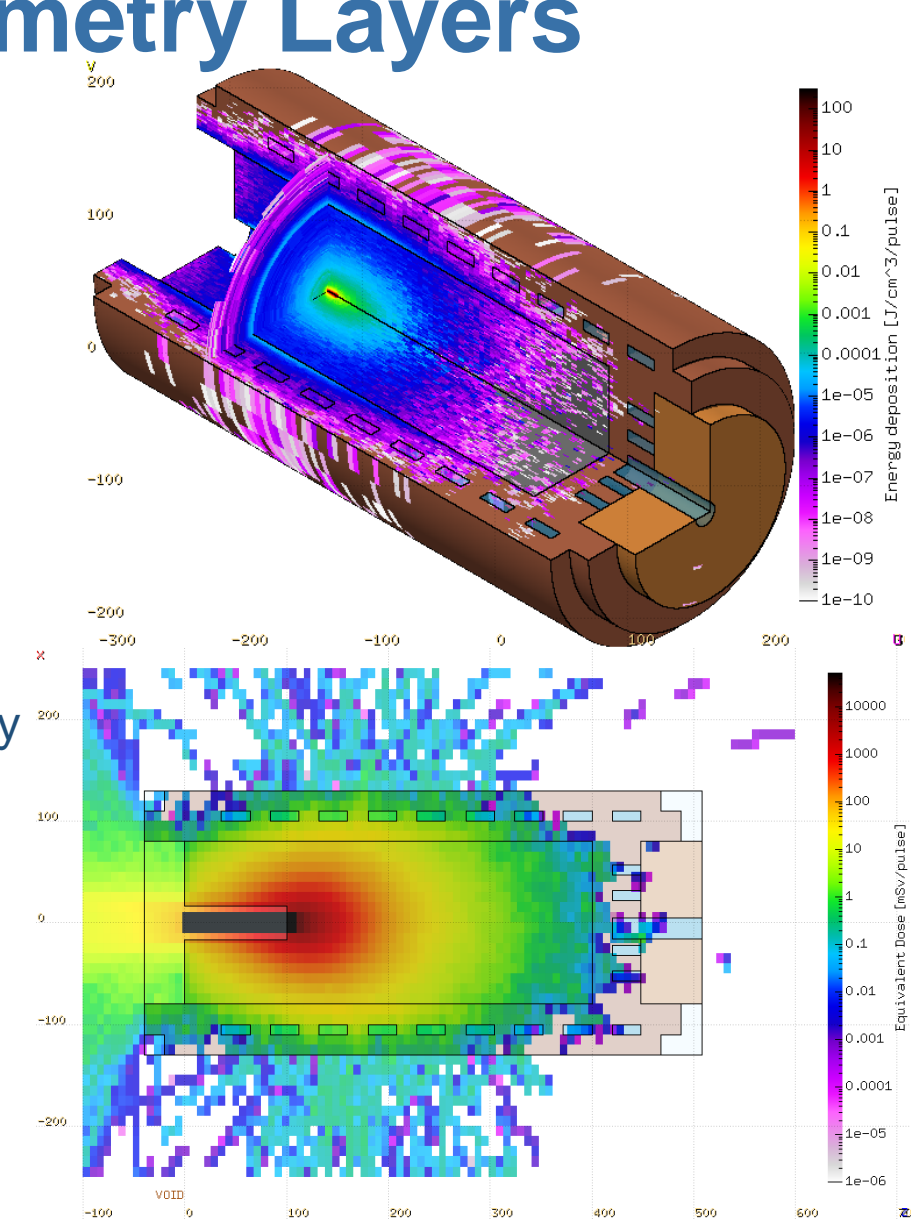

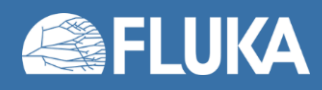

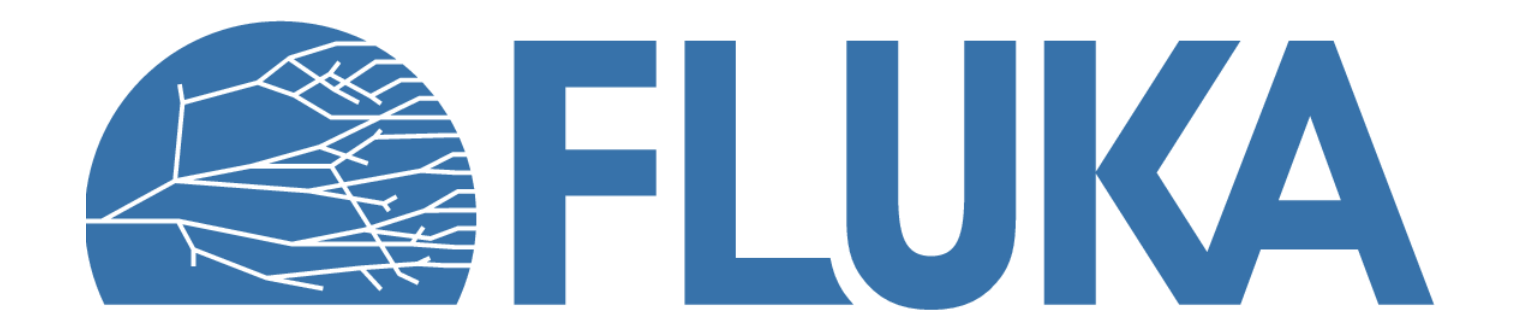

# **Flair intermediate hands on – Planner (optional)**

Using the 2D eq dose layer perform an intervention planning scenario

- 1. Create a spline path along the Z-X projection around the target
- 2. Use at least 6 nodes
- 3. The path can be either closed or open
- 4. In the Input editor adjust the node time. Default value is seconds but you can use minutes, if you provide 60 as scaling factor
- 5. In the geometry editor open the planner tool
	- Select the viewport with the 2D usrbin
	- ii. Select the spline path
	- iii. Set time scaling to 60 if you have used minutes in the time nodes
	- iv. Provide a file name e.g. "planner.dat"
- 6. Calculate
- 7. In a terminal open gnuplot and type
	- \$ gnuplot
	- gnuplot> load "planner.dat"

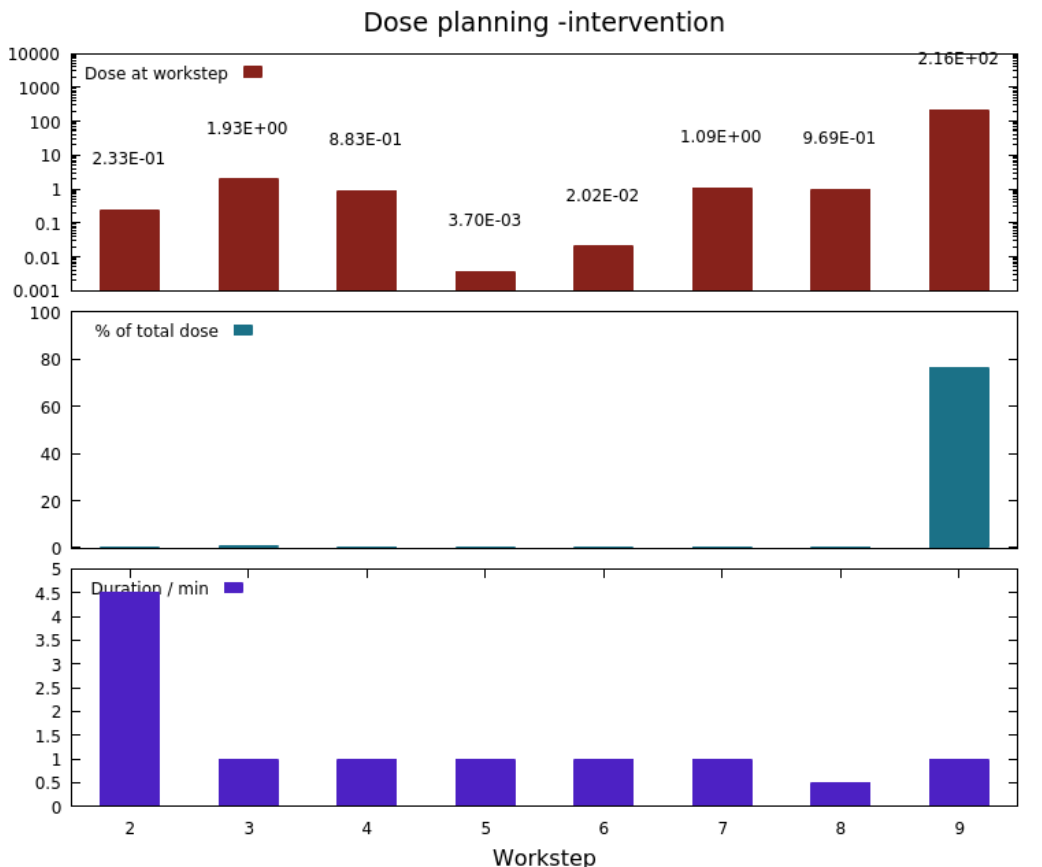

### **Flair intermediate hands on – Movie (optional)**

Using the 3D energy deposition layer perform a movie around the target … follow the lectures backup slides for instructions…

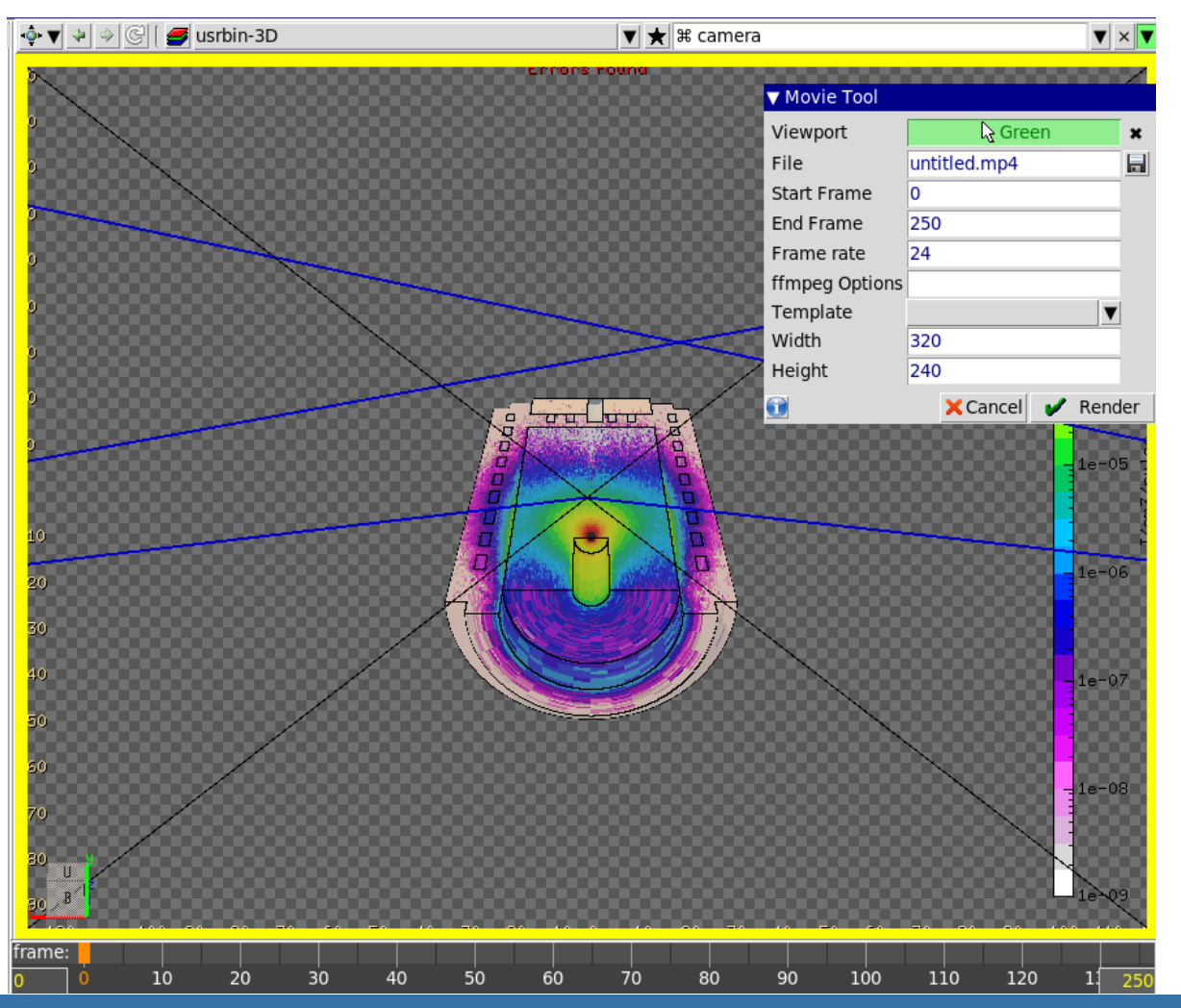

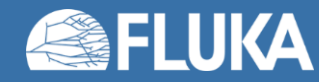

#### **Flair intermediate hands on 9**